### SWAP A COURSE FROM CURRENT SCHEDULE

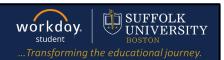

**Description:** This quick guide demonstrates how to swap a course for another course during the registration window.

**Applies to: Students** 

#### **SWAP A COURSE**

Students may swap a course for another course as needed during their registration window.

- **1.** From the Global Navigation Menu, select the **Academics Hub**.
- 2. Click to expand the Planning and Registration section.
- 3. Select Current Classes.

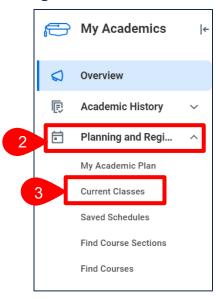

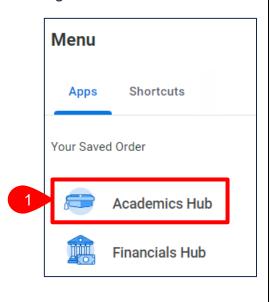

**4.** Select **Swap** to the right of the Course Listing you wish to swap.

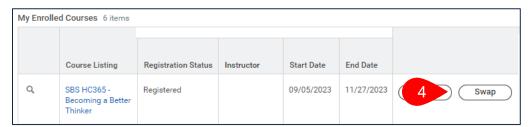

- **5.** Select **New Course** if you wish to swap for an entirely new course.
  - a. Select the Course to Add.
  - b. Click OK.

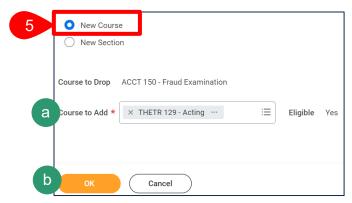

Page 1 | 3 2024-02-09

### **SWAP A COURSE FROM SCHEDULE**

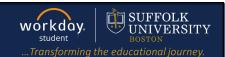

c. Select the Course Section to add.

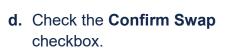

e. Click OK.

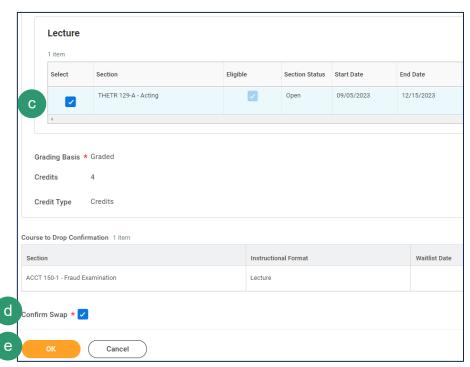

6. Select New Section if you wish to swap for a new section of the same course.

a. Click OK.

b. Select the Course Section to add.

c. Click OK.

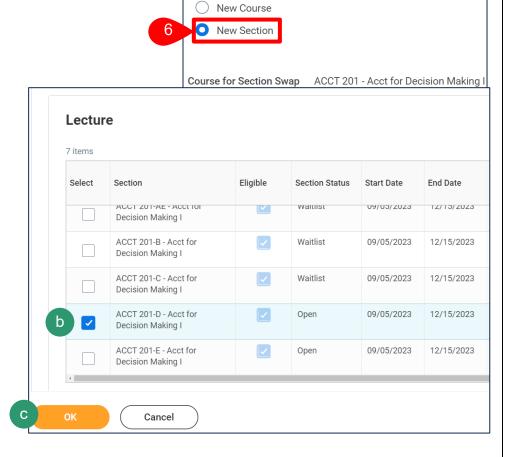

Page 3|3 2024-02-09

## **SWAP A COURSE FROM SCHEDULE**

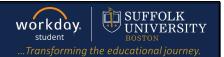

7. You will see the below confirmation once complete.

# **Swap Student Course Registration**

For Course ACCT 201 - Acct for Decision Making I

Selected Sections ACCT 201-E - Acct for Decision Making I

Successfully Registered Sections 1 item

Section

ACCT 201-E - Acct for Decision Making I

Page 3|3 2024-02-09